*(Updated Feb 2017)* 

### **Description**

In order to fully comply with NHSN and CMS reporting requirements, facilities that include SSI surveillance in their monthly reporting plan must indicate when they have performed zero surgical procedures or have identified zero SSI events for each procedure category in the plan every month. Doing this provides a "true zero" for your facility. If you do not indicate that your facility performed no procedures or identified no SSI events in a month, your data for those procedures will not show up in NHSN's analysis tool, and it will it not be included in SSI data sent to CMS.

The following instructions demonstrate how to indicate that your facility did no surgical procedures or identified no SSI events for procedure categories in the monthly reporting plan.

- Step 1: Complete monthly reporting plan:<br>• At the beginning of the month, add the procedure types you plan to follow for that specific month in your monthly reporting plan
	- o The example below shows that a facility is doing surveillance for surgical site infections and post procedure pneumonia after NHSN-defined colon procedures and abdominal hysterectomies procedures in the inpatient setting

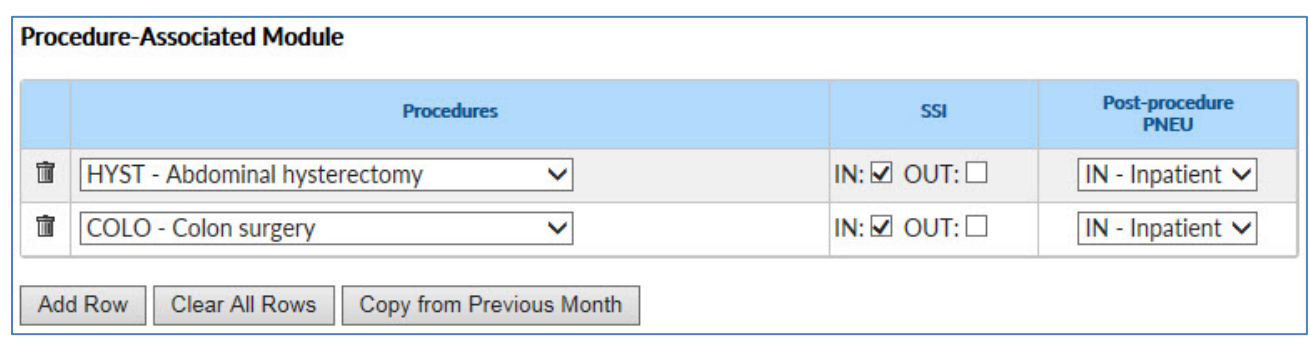

- For each procedure category in your plan for the month:
	- o Enter or import the appropriate surgical procedure denominators into NHSN
	- o For information about importing surgical procedure denominators, refer to <http://www.cdc.gov/nhsn/acute-care-hospital/ssi/index.html>
	- o Monitor your patients for infection and report any SSIs that take place after the given procedures were performed

# Step 2: Indicate that no procedures were performed, if necessary:<br>• At the end of the month, if no procedures were performed for any category in your plan, you need to

indicate that on the "Missing Procedures" alert tab

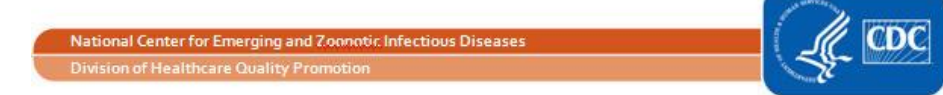

### **How to Report Zero Surgical Procedures or SSI Events for a Month**

- o To navigate to the Alerts tabs, click on 'Alerts' on the left-hand navigation bar. Click on the tab labeled "Missing Procedures" to view procedure categories that are in your plan, but have no procedures entered.
	- **Please note**: the 'No Procedures Performed' boxes will not show up until the first day after the end of a month (i.e., an alert that no procedures were entered for May will not be displayed until June 1).
- o This tab shows a list of months during which a procedure category is listed in the facility's monthly reporting plan but no procedures were entered
- To confirm that no procedures have been done for a procedure category in a given month, check the box in the "No Procedures Performed" column for the procedure category
	- o Then click the 'Save' button to save your changes

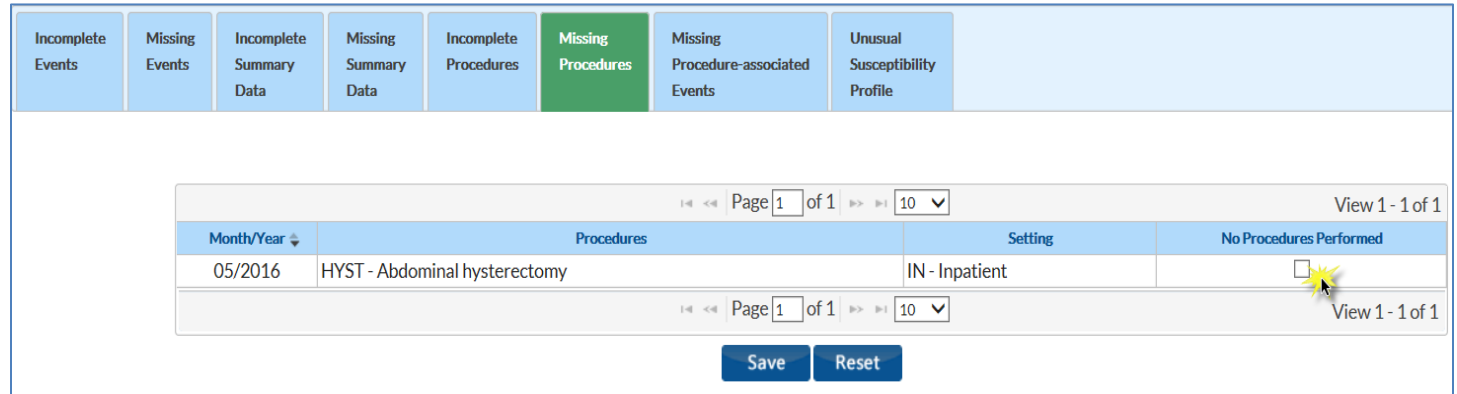

- If you have already entered at least one procedure for all of the procedures you've indicated in your monthly reporting plan, you will receive a message on this tab that says "No missing in- plan procedure records found."
- **Please note:** 
	- o If you identify and enter a procedure after you've already checked the 'No Procedures Performed' box for a given month, the 'No Procedures Performed' check will automatically be removed in the NHSN database.
	- $\circ$  If you check the 'No Procedures Performed' box, you will be finished with your denominator reporting, as you will not need to check the 'Report No Events' box as outlined in Step 3. You can stop after Step 2.

## Step 3: Report no SSI events after entering procedure denominators, if necessary: • If procedures indicated in the monthly reporting plan were performed, and no SSIs have been

identified, you must report this on the "Missing Procedure-Associated Events" tab of the Alerts screen

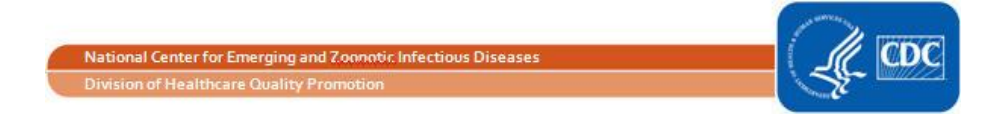

- o To navigate to the Alerts tabs, click on 'Alerts' on the left-hand navigation bar. Click on the tab labeled "Missing Procedure-Associated Events" to view procedure categories that have procedures entered for a month, but have no SSI events linked to them.
	- **Please note**: the 'Report No Events' boxes will not show up until the first day after the end of the month (i.e., an alert that no SSI events have been entered for May will not be displayed until June 1).
- $\circ$  This tab shows a list of months that are in a facility's reporting plan for SSI during which procedures have been entered, but no SSI events have been entered for procedures performed during that month
- To confirm that no SSI events have been identified for a procedure category in a given month, check the box in the "Report No Events" column for the procedure category
	- **Missing** Incomplete Missing Incomplete Missing Incomplete Missing Unusual Events **Events** Summary Summary **Procedures Procedures** Susceptibility **Proced** Data Data Profile **Events**  $\left| \cdot \right|$  < Page 1 of 1  $\rightarrow$  10  $\vee$ View  $1 - 2$  of 2 Month/Year  $\triangle$ **Procedures SSI Report No Events** 马琴 05/2016 **COLO** IN 05/2016 **HYST** IN 马琴  $\mathbb{R}$  <4 Page 1 of 1  $\mathbb{R}$  10  $\mathbb{V}$ View  $1 - 2$  of  $2$ Save Reset
- o Then click the 'Save' button to save your changes

- If you have already entered at least one event for all of the procedure types you've indicated in your monthly reporting plan, you will receive a message on this tab that says "No missing in-plan procedureassociated event records found"
- **Please note:** 
	- $\circ$  If you identify and enter an SSI event during the surveillance follow-up period after you've already checked the 'Report No Events' box for a given month, the 'Report No Events' check will automatically be removed in the NHSN database

#### Additional Resources:

Operational Guidance for Reporting Surgical Site Infection (SSI) Data: [http://www.cdc.gov/nhsn/PDFs/CMS/Final-ACH-SSI-Guidance\\_2015.pdf](http://www.cdc.gov/nhsn/PDFs/CMS/Final-ACH-SSI-Guidance_2015.pdf) 

#### Monthly Checklist:

<https://www.cdc.gov/nhsn/pdfs/cms/ach-monthly-checklist-cms-iqr.pdf>

Using the "SIR – Complex 30-Day SSI Data for CMS IPPS" Output Option: <http://www.cdc.gov/nhsn/PDFs/CMS/CMS-IPPS-SSI-SIR.pdf>

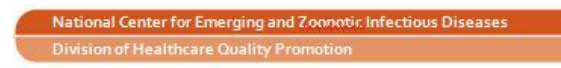

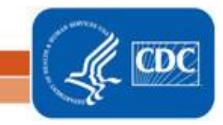